# **Class 325 Enhancement Pack**

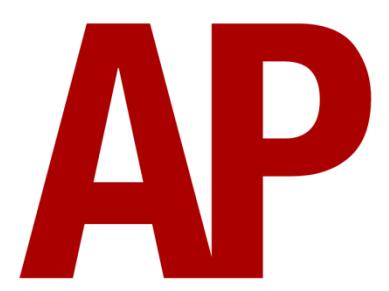

## **Contents**

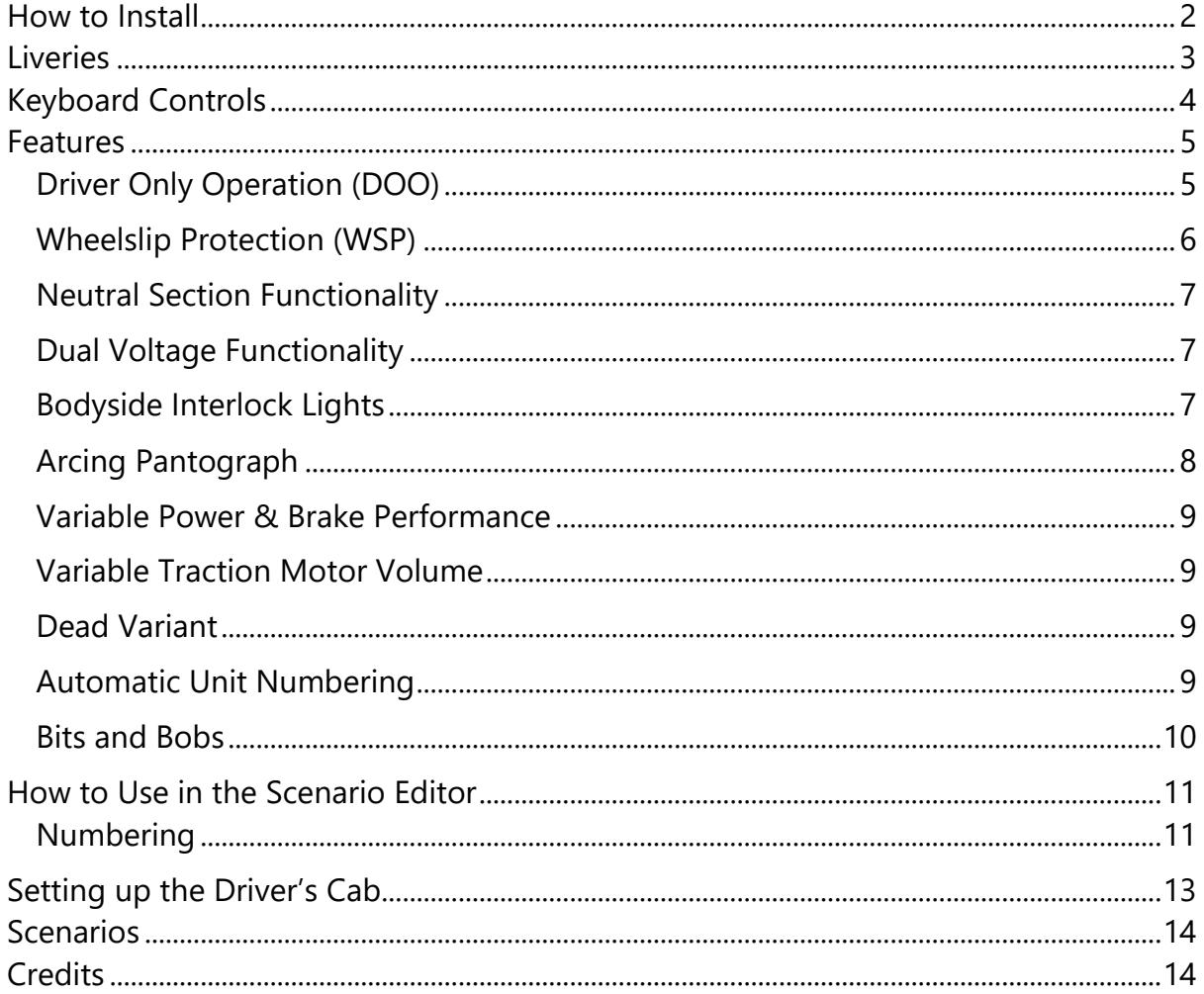

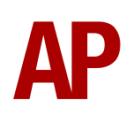

# <span id="page-1-0"></span>**How to Install**

- **1)** Locate where you have downloaded this pack and unzip it. Information on how to do this can be found *[here](http://www.expression-web-tutorials.com/create-extract-zip-file.html)*.
- **2)** Go to the location where you have extracted the files from the .zip file.
- **3)** Now find the .exe file called 'Class 325 Enhancement Pack'. Double-click this file.
- **4)** Follow the steps and by the end of the process, the main part of this pack will have installed.
- **5)** If you intend to use any of the included scenarios, make sure you have the requirements installed, as listed on the product page.
- **6)** To ensure the cab environment sounds as intended in this pack, please make sure that 'EFX' is ticked within your in-game Audio settings.

# <span id="page-2-0"></span>**Liveries**

Royal Mail - *RM1*

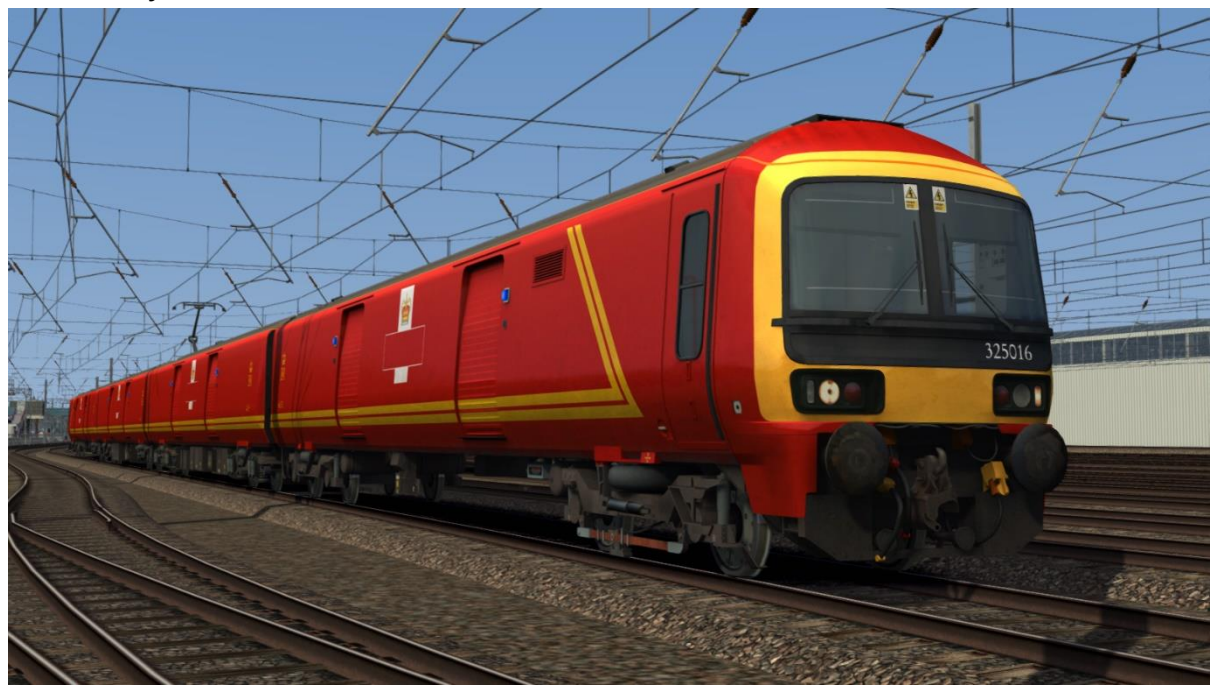

Royal Mail Revised - *RM2*

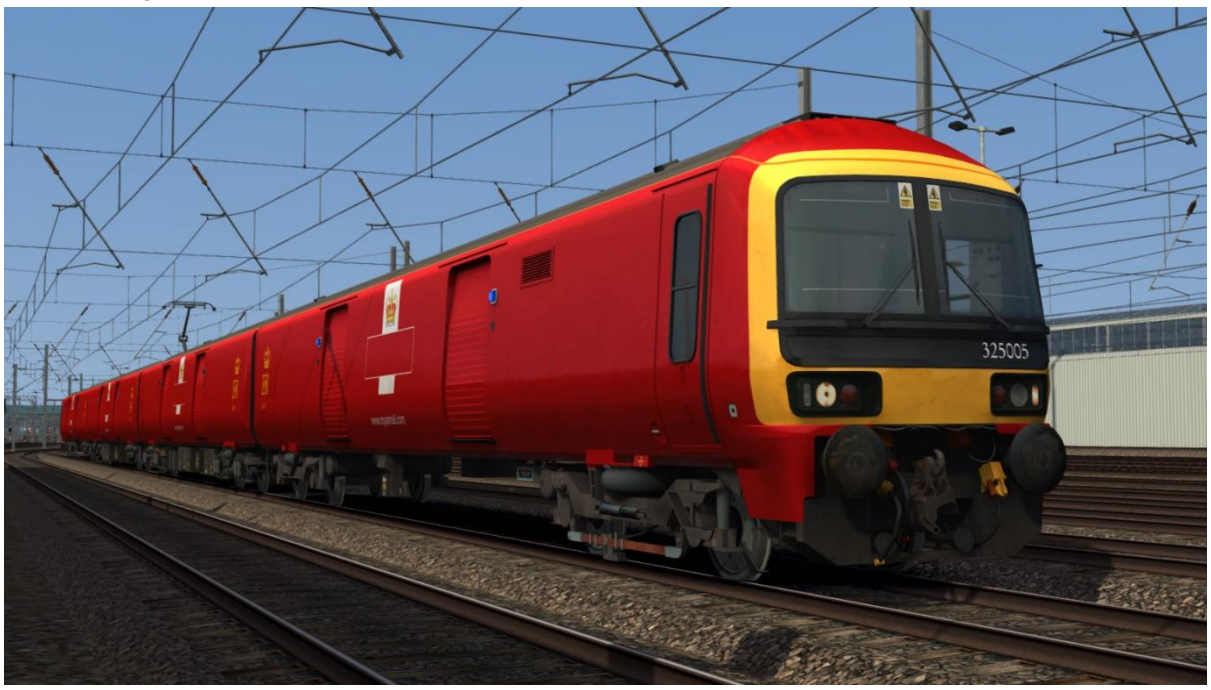

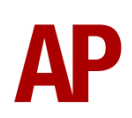

# <span id="page-3-0"></span>**Keyboard Controls**

Non-standard keyboard controls are listed below:

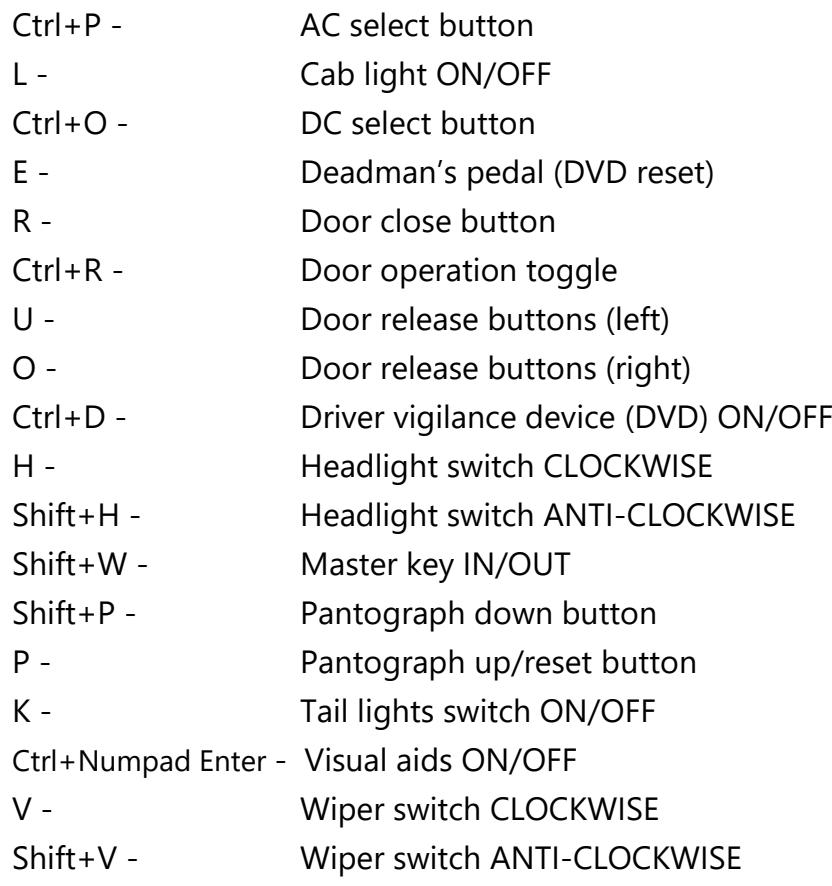

# <span id="page-4-0"></span>**Features**

## <span id="page-4-1"></span>**Driver Only Operation (DOO)**

Whilst in reality, the payload roller shutter doors are opened and closed by the platform/terminal staff, we have still included the option for you, the driver, to control them. Please see below for what the relevant procedure is and how to change the type of operation whilst in-game:

#### *Driver Only Operation (DOO)*

- **1)** Open the doors by pressing **T+U** (left-hand side) or **T+O** (right-hand side). Alternatively, you can click the corresponding red buttons in the cab.
- **2)** If at a platform, wait for the 'Platform Duties Complete' message to appear in the top-right corner and press **R** to close the doors. If not at a platform, press **R** whenever you wish.
- **3)** Once the door interlock light illuminates, you may depart.

#### *Staff Operation*

- **1)** Open the doors by pressing **T.**
- **2)** Doors will be closed by the platform/terminal staff once loading has finished.
- **3)** Once the door interlock light illuminates, you may depart.

#### *How to change operation*

This can be changed in-game by pressing **Ctrl+R** which will produce a visual message in the top-right hand corner of the screen to let you know which option you have selected.

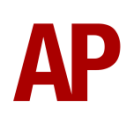

## <span id="page-5-0"></span>**Wheelslip Protection (WSP)**

Wheelslip protection aids the driver when powering or braking during times of poor adhesion.

#### *Accelerating*

When wheelslip is encountered during acceleration, a two-stage process takes place:

- **1)** The motors can be heard rising rapidly in pitch and power quickly falls to control the slip.
- **2)** The motors revert to their normal pitch and power returns to the notch selected on the power handle.

As a driver, you must assess which power notch is most suitable for the conditions and balance the occurrence of wheelslip with the maximum possible rate of acceleration. Please see the table below for what to expect during each season and varying weather conditions:

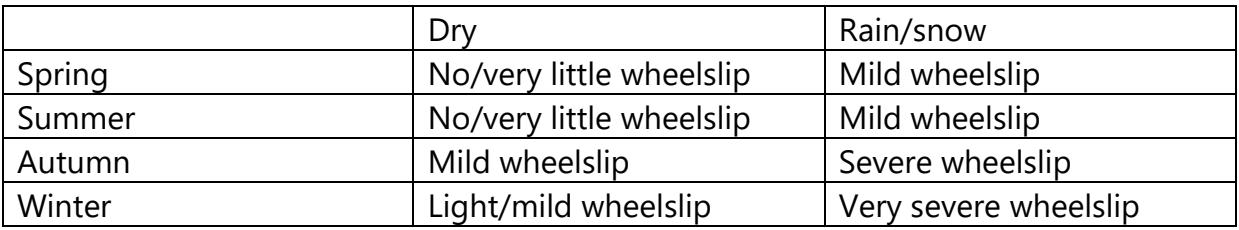

## *Braking*

When wheelslide is encountered during braking, a two-stage process takes place:

- **1)** Brake pressure is automatically reduced to try and control the slide.
- **2)** Once the slide stops, brake pressure is returned to the notch selected on the brake handle. If wheelslide reoccurs, the process starts again.

As a driver, you must resist the temptation to reduce the brake yourself as the wheelslip protection will offer the best braking performance. Please see the table below for what to expect during each season and varying weather conditions:

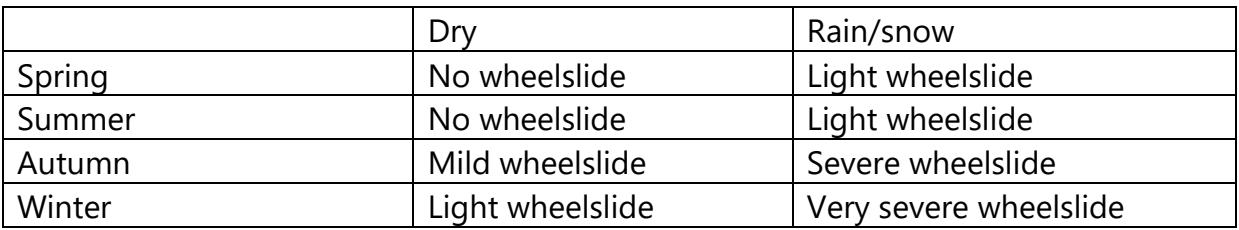

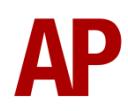

## <span id="page-6-0"></span>**Neutral Section Functionality**

The class 325 will react to the neutral sections available on the WCML Over Shap route and any other route which recreates neutral sections in the same manner. On top of this, they will also function when our own markers and signage are placed in a scenario, which are available in the 'AP/Common' object set filter folder.

## <span id="page-6-1"></span>**Dual Voltage Functionality**

Follow the instructions below to change the power source from AC (overhead wires) to DC (third rail) and vice versa.

### *AC to DC*

- 1) Ensure the reverser is in 'Neutral'.
- 2) Press the 'Pan Down' button by pressing **Shift+P**.
- 3) Press the 'DC System Select' button by pressing **Ctrl+O**.
- 4) Press the 'Pan Up/Reset' button by pressing **P**.
- 5) If the line light is illuminated, you have successfully changed to DC.

### *DC to AC*

- 1) Ensure the reverser is in 'Neutral'.
- 2) Press the 'AC System Select' button by pressing **Ctrl+P**.
- 3) Press the 'Pan Up/Reset' button by pressing **P**.
- 4) If the line light is illuminated, you have successfully changed to AC.

## <span id="page-6-2"></span>**Bodyside Interlock Lights**

Over the years, there has been a degree of mystery surrounding the blue bodyside lights on these units which are often seen illuminated on the move. After consulting official documentation and online sources, the consensus appears to be that these are interlock lights for the doors, which illuminate if a door on the relevant vehicle has not been securely latched closed. When these units were pressed into service however, it was agreed that all containers within the train would be secured with webbing straps whilst in transit. Therefore, it was no longer considered a safety issue if the doors were not securely closed and as a result, these lights have been ignored by rail staff ever since. So much so, there is even an entry in the Rule Book to this effect.

To simulate this, the blue bodyside interlock lights will remain lit on some vehicles once the doors are closed. Each vehicle has been given a 50/50 chance of whether they will stay lit or not and this is recalculated every time the doors are closed.

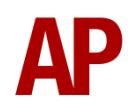

## <span id="page-7-0"></span>**Arcing Pantograph**

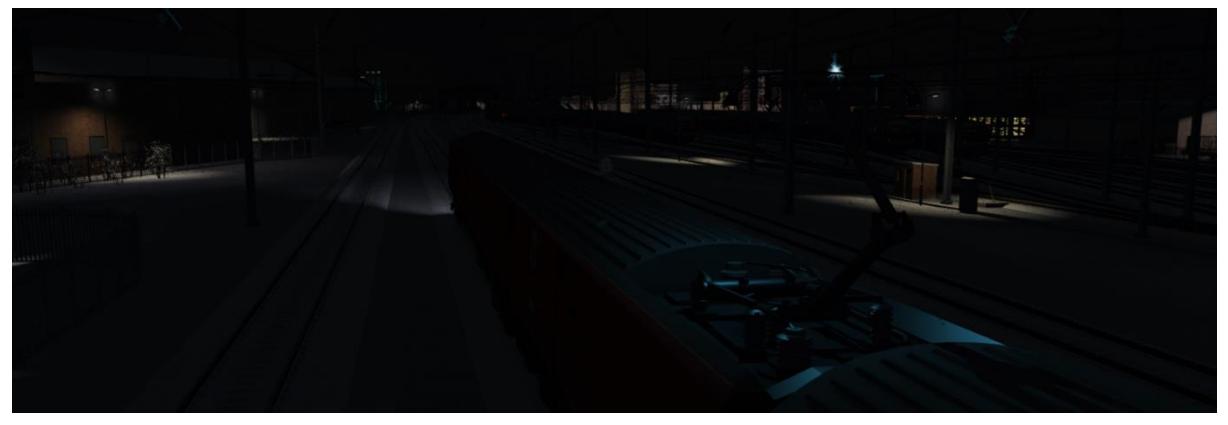

Special attention has been given to simulating arcing between the pantograph and overhead wire.

From one hour after sunrise to one hour after sunset on a dry day, there is only light arcing.

From one hour after sunset to one hour after sunrise, there is moderate arcing to simulate the moisture that tends to build up on the overhead wire once night falls. There is also moderate arcing when raining at any time of day.

During the winter, from one hour after sunset to one hour after sunrise, there is heavy arcing to simulate ice/frost that tends to build up on the overhead wire once night falls. There is also heavy arcing when snowing at any time of day during the winter.

Finally, arcing becomes more frequent as you gain speed.

When arcing, you will visually see it on the pantograph which illuminates the area around it to a varying degree with each arc. Please note that the illumination of the surrounding area will only occur after sunset and before sunrise. This is to avoid the unrealistic appearance of projected light in broad daylight.

You will also audibly hear it if the arcing is moderate or heavy.

## <span id="page-8-0"></span>**Variable Power & Brake Performance**

Any train driver will tell you that especially on older stock, braking and power performance can vary quite noticeably from unit to unit, despite being within the same class. We have simulated this variance by randomly allocating a 'Brake Factor' & 'Power Factor' every time you drive a unit in the simulator. This factor can reduce or increase performance by a maximum of 8% either way. There is no way of finding out what factor your unit has been allocated except for assessing its 'feel' when powering or braking; just like a real driver!

## <span id="page-8-1"></span>**Variable Traction Motor Volume**

Class 325s are known for their loud traction motors but in reality, some were louder than others. To simulate this, we have implemented a random 'Motor Factor' to each motor bogie which ranges from 1 to 6; 1 being the quietest and 6 being the loudest. This can not be changed by the player.

## <span id="page-8-2"></span>**Dead Variant**

When working on unelectrified lines or due to unreliability, these units have often been hauled by a locomotive. Dedicated 'Dead' variants are provided for this purpose and are available in the scenario editor with a '(Dead)' suffix in the 'Rolling Stock' section. The key features of this variant are:

- Correct unpowered physics
- Correct unpowered sounds. Only 'run' sounds are audible.
- Bodyside indicator lights, headlights and tail lights are off
- A tail lamp can be attached to a DPV by adding **;TL=1** to the DPV vehicle number.

## <span id="page-8-3"></span>**Automatic Unit Numbering**

When placing a unit in the scenario editor or using one in Quick Drive, all vehicles will automatically be given correct unit and coach numbers, instead of you having to select each vehicle and changing their number manually so they match. The unit number is controlled via the PMV vehicle if you wish to change it.

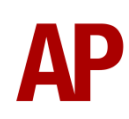

## <span id="page-9-0"></span>**Bits and Bobs**

This section is dedicated to aspects of this pack that don't warrant a dedicated section but are still of note:

- Visual cab improvements including high resolution button/switch labels, new illuminated button/gauge visuals, new TPWS unit visuals, correct power/brake controller markings and numerous other minor improvements.
- Functioning master key
- Working in-cab clock to the left of the speedometer
- 4-step reverser (off/forward/neutral/reverse).
- Reverser and power brake controller re-animated for more realistic motion
- DVD isolation light to the top-left of the driver, as well as 'Safety System Isolated' indicator on the desk.
- Functioning brake hold button which applies the equivalent of step 1 brake.
- Amended cab camera angle
- A special 'bogie cam' is available if you switch to the right-hand 'head-out' view (**Shift+2 THEN Right Arrow**).
- Slow & fast wiper speeds.
- Wipers operate on AI services if it's raining
- Visual alarms outside of cab when AWS or DVD are active.
- The visible driver automatically moves to whichever cab you are in.
- Compressor momentarily rises in pitch when taking power; just like the real thing
- 1 second delay between train passing over AWS magnet and AWS warning sound occurring. The F3/F4 HUD will show the warning immediately so you must wait 1 second before trying to cancel it.
- Unrealistic aerofoils removed from pantograph
- The headlights only provide illumination before sunrise and after sunset. This is to avoid the unrealistic appearance of projected light in broad daylight.
- High quality headlight/marker light & tail light visuals, including LED variant on 325007.
- Nameplates for 325002, 325006 & 325008.
- 7 overhead line warning sticker variations

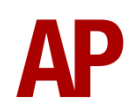

# <span id="page-10-0"></span>**How to Use in the Scenario Editor**

#### *How to place*

To place in the scenario editor, please follow the instructions below:

- **1)** In the left-hand rolling stock fly-out, click the object set filter which looks like a blue box with an orange arrow to the right of it.
- **2)** Go to the right-hand fly-out which should have appeared. Select 'RSC' from the drop-down menu.
- **3)** Tick the second & third box beside 'Class325Pack01'.
- **4)** The liveries should now be visible in the left-hand rolling stock fly-out.

## *Formation*

 $DPV(A) + PMV + TAV + DPV(B)$ 

## <span id="page-10-1"></span>**Numbering**

 $\bullet$ all Wallace orthern England Class325Pack01 APFP 325 RM1 (W1) DTV(B) APEP 325 RM1 (W1) PMV APEP 325 RM1 (W1) PMV (DC) APEP 325 RM1 (W1) TAV 

When placing in the scenario editor, you are able to control a number of features via the number of the unit.

#### *Tail Light*

Add a tail light to a DPV(A) or DPV(B) vehicle by adding **;TL=1** to the relevant DPV vehicle.

#### *Logo*

To change the logo displayed on Royal Mail 1 livery, add **;L=x** to the PMV number.

- **x = 1**  Royal Mail (English crown) & ABB logo
- **x = 2**  Royal Mail (Scottish crown) & ABB logo
- **x = 3** Royal Mail (English crown)
- **x = 4** Royal Mail (Scottish crown)
- **x = 0**  Unbranded (also useable on Royal Mail 2 livery)

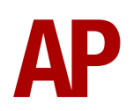

#### *Overhead Line Warning Stickers*

There are seven different types of overhead line warning stickers represented. Add **;OHL=x** to the PMV number for your desired option.

 $x = 1$  - old style (behind glass) -  $x1$  front  $x = 2$  - old style - x1 front (left)  $x = 3$  - new style - x1 front (left)  $x = 4$  - new style - x1 front (left & right)  $x = 5$  - new style - x1 front (right)  $x = 6$  - new style (behind glass) - x1 front (right) **x = 0** - no stickers

#### *LED Lights*

For LED headlight, marker lights & tail lights, add **;LED=1** to the PMV number.

#### *Nameplate*

If you wish to hide the nameplate on 325002, 325006 or 325008, add **;NP=0** to the PMV number.

#### *Reversing Motor Whine*

When changing direction, the motors will make a distinctive high pitch whining sound that slowly fades away over time. After one reversal, this sound activates automatically but to enable it at the start of a scenario, add **;RW=1** to the PMV number. This is mostly intended to be used when a scenario starts at a terminus.

#### *Example PMV Number*

**325007;L=1;OHL=6;LED=1** Key: **325007** - Unit number **;L=1** - Royal Mail (English crown) & ABB logo **;OHL=6**- Overhead line warning sticker (new style, behind glass, x1 front (right) **;LED=1** - LED lights

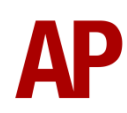

# <span id="page-12-0"></span>**Setting up the Driver's Cab**

Please follow these steps to set up the cab so you are ready to move:

- **1)** Turn the master key in by pressing **Shift+W**.
- **2)** Move the reverser to the 'Neutral' position by pressing **S**.
- **3)** Cancel the AWS self-test alarm by pressing **Q**.
- **4)** Turn the tail lights off by pressing **K**.
- **5)** Turn the marker light and headlight on by pressing **H**.

You should now be ready to move off.

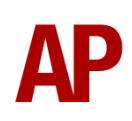

# <span id="page-13-0"></span>**Scenarios**

#### **APC325EP: 1M19 19:47 Doncaster RMT - Willesden PRDC**

Route = ECML London - Peterborough Track covered = Peterborough - King's Cross Freight Jn Traction = Royal Mail 325008 Year = 2003 Duration = 50 minutes

#### **APC325EP: 1M80 21:47 Low Fell RMT - Willesden PRDC**

Route = ECML London - Peterborough Track covered = Hitchin - King's Cross Traction = Royal Mail 325007 Year =  $2013$ Duration  $= 65$  minutes

#### **APC325EP: 1S04 16:01 Willesden PRDC - Edinburgh**

Route = ECML London - Peterborough Track covered = King's Cross Freight Jn - Peterborough Traction = Royal Mail 325006, 325009 & 325013 Year =  $2000$ Duration = 70 minutes

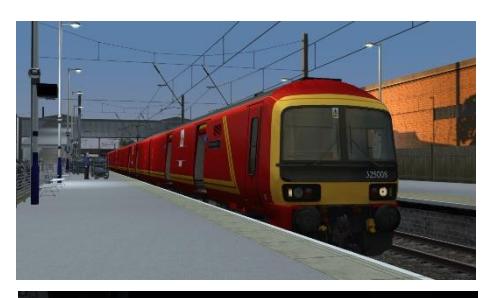

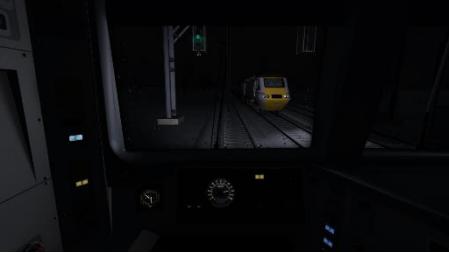

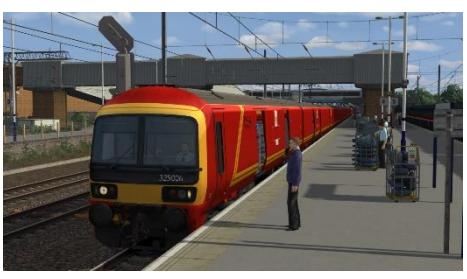

# <span id="page-13-1"></span>**Credits**

**Nicolas Schichan** - Advanced scripting **Lewis Clowes** - Texturing **Thameslink** - Assistance in recording sounds